# HOW TO ACCESS YOUR JCE RESULTS

**N.B:** The flighting of this advertorial does not imply that JCE results have been released. The release of JCE results will be communicated through Press Releases and other media platforms once available for access by candidates.

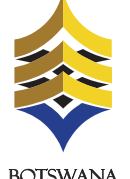

**BOTSWANA EXAMINATIONS COUNCIL** 

To access your Junior Certificate Examinations (JCE) results via mobile phone please send an sms following instructions below: The candidate must enter the following parameters in the stipulated sequence

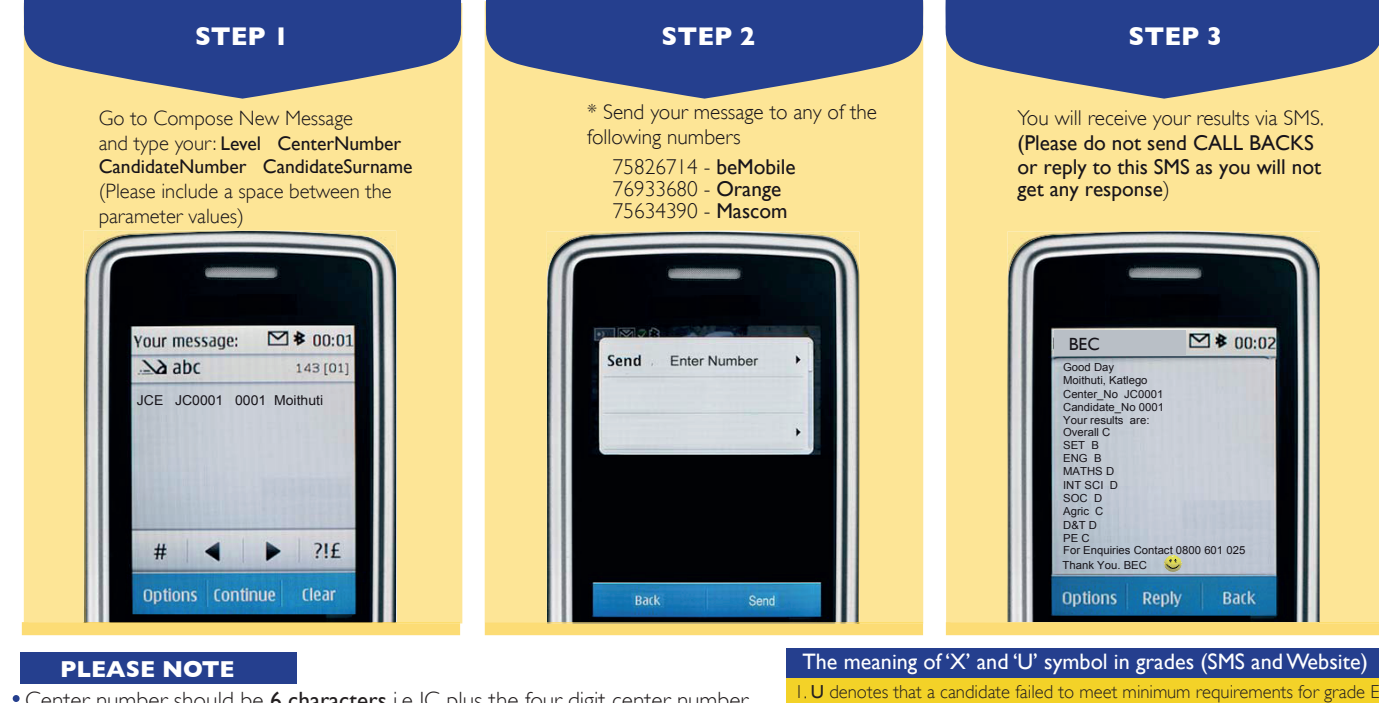

- Center number should be 6 characters i.e JC plus the four digit center number.
- Student number should be 4 numeric characters.
- The surname is not cAsE sensitive.

. X denotes that a candidate failed to meet the requirements for the award of the qualification.

- After sending your enquiry please allow few minutes to receive a response. Response may be delayed due to congestion in the lines.
- Access of results through SMS is valid for 7 days from the publishing date.

## CESS YOUR JCE RESULTS THROUGH THE WEBSIT

 $\equiv \nabla$   $\left( 0 \right)$ 

### JCE results are also available from BEC website (www.bec.co.bw) and can be accessed as follows:

**1.** Open the web browser (Internet Explorer or Mozilla Firefox or Google Chrome) and type www.bec.co.bw to open the Botswana Examinations Council website.

 $\begin{array}{|c|c|c|c|c|}\n\hline\n\textbf{O} & \textbf{O} & \textbf{E} & \textbf{B} & \textbf{B} & \text$  $\leftarrow$   $\rightarrow$   $\sigma$   $\mathbb{F}$   $\boxed{\odot$  www.bec.co.bw

2. Click on the " Results" tab on the navigation bar. (The navigator bar is the blue bar that starts with the "home" tab, and also has the "About BEC" tab,"Qualifications" tab, etc")

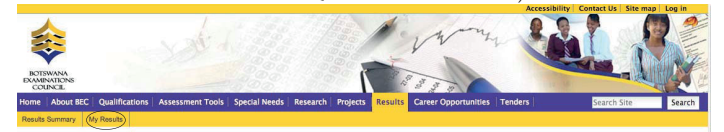

**3.** Click "My Results" on the gold navigation bar that pops up.

#### You are here: Home

#### My Results

Here you can find your examination results dating as far back as 2009. Make sure to fill in all the fields.

#### **Examination 4.**

#### $\sqrt{C}$

In the "Examination" drop down combo box, select the Examination (in this case select JCE )

#### **Year 5.**

The year in which the examination occured.  $\boxed{2014}$   $\div$ 

In the "Year" drop down combo box, select the Year (in this case select 2014)

### **Center 6.**

The center number

 $JCO001$ 

In the "Center Number " textbox type your school's Center Number.

The center number should be 6 characters beginning with letters "JC". For example, if your school center number is 0002, type **JC0002**, if your center number is 0024, type JC0024. The system will not accept center number without the prefix **JC**.

**7. Candidate Id<sub>1</sub><br>The student's candidate number** 

0001

In the "Candidate Id "textbox type your Candidate Number. The system accepts a Candidate Number with leading zeros and without leading zeros. For example, if your Candidate Number is 0008, you may type 0008 or 008 or 08 or 8 and the system will accept any of them.

#### **Candidate Surname 8.**

- The student's Surname Moithuti
- In the "Surname" text box type your Surname. The Surname is not Case Sensitive.

## **Show results 9.**

Click the "Show Results" button. This should display your results indicating the Exam Level, Year, Center/School, Overall grade, subjects and their grades.

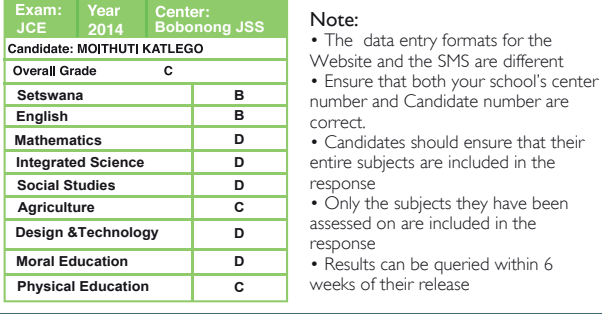

For Enquiries Contact: 0800 601 025

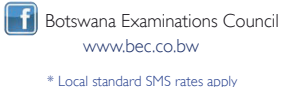